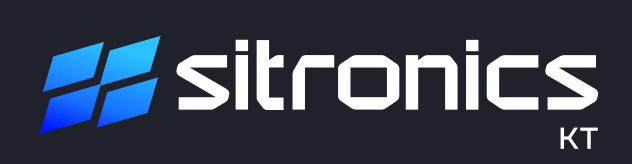

РУКОВОДСТВО ПОЛЬЗОВАТЕЛЯ Программа для ЭВМ «Советник BI» Настоящее руководство пользователя разработано для программы для ЭВМ «Советник BI» (далее – программа), предназначенной для сбора, анализа и интерпретации числовых данных большого объема из различных источников, для поддержки принятия обоснованных управленческих решений.

Программа может использоваться в различных отраслях для мониторинга бизнес-процессов, выявления тенденций, отслеживания KPI и оценки эффективности деятельности организации.

#### Запуск программы

Для работы с программой запустите любой стандартный браузер, например, Google Chrome и наберите в адресной строке браузера URL-адрес: https://bsc.sitronics-kt.ru. На экране появится приглашение для авторизации (рисунок 1).

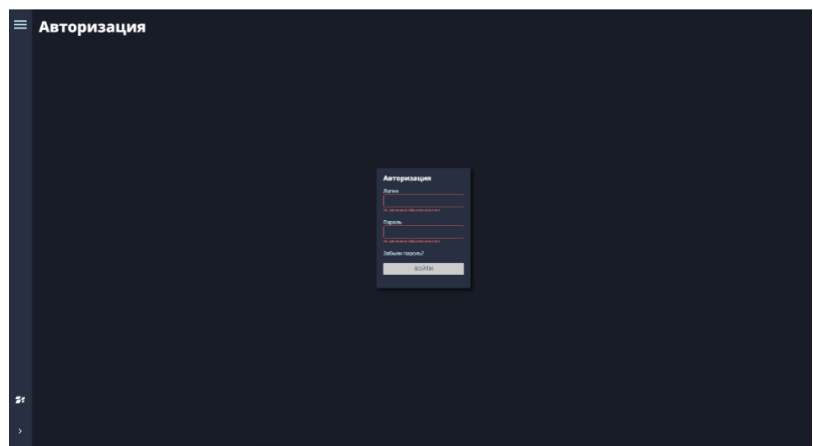

Рисунок 1 – Приглашение для авторизации

Имя пользователя и пароль предоставляются пользователю по отдельному запросу в компанию АО «Ситроникс КТ».

Для входа в программу введите имя пользователя, пароль и нажмите кнопку «Войти». После успешного прохождения авторизации на экране появится окно «Выбор конфигурации».

### Выбор конфигурации

Конфигурации программы настраиваются под конкретные роли пользователей по требованию Заказчика. Роль пользователя определяет права на доступ к объектам программы и выполнению операций с ними.

На рисунке 2 приведен пример окна «Выбор конфигурации».

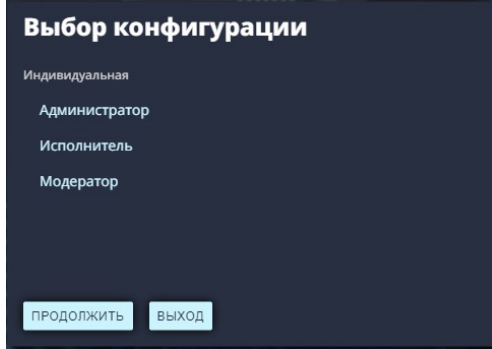

Рисунок 2 – Пример окна «Выбор конфигурации»

Для выбора конфигурации выберите свою роль из предложенного списка, например, модератор и нажмите кнопку «Продолжить». Откроется главное окно интерфейса пользователя.

## Главное окно программы

Главное окно открывается после успешного прохождения авторизации. Оно предназначено для доступа к личному кабинету пользователя, которое в зависимости от конфигурации будет различным.

Пример главного окна приведен на рисунке 3.

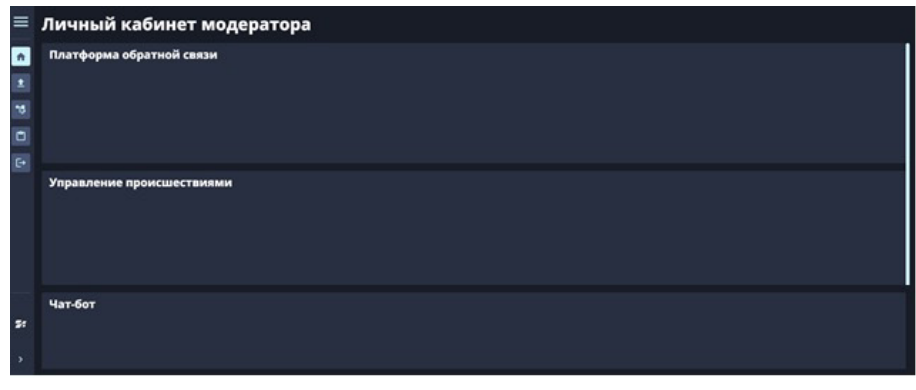

Рисунок 3 – Пример главного окна. Личный кабинет модератора

В данном окне модератор поочередно выбирает виджеты с данными, поступающими из разных источников, и переходит на другую страницу для работы с выбранными данными.

Главное окно снабжено вертикальной прокруткой, состоит из меню, рабочей области и кнопки «Развернуть»/«Свернуть».

## Меню

Меню находится в левой части главного окна и предоставляет доступ к страницам интерфейса пользователя.

Меню для пользователей, как и главное окно, тоже будет различным.

Пример главного меню, доступного для модератора, приведен на рисунке 4.

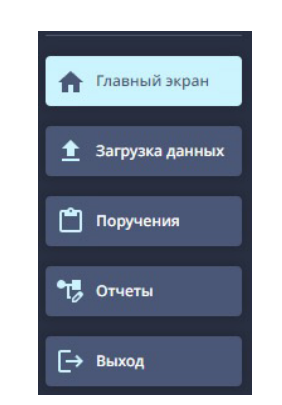

Рисунок 4 – Вид меню, доступного для модератора

Главный экран — пункт меню для вызова главного окна — личного кабинета пользователя. Загрузка данных — пункт меню для перехода на страницу «Ввод исходных данных»,

предназначенную для загрузки данных из разных источников в базу данных.

Поручения — пункт меню для перехода на страницу «Работа со списком поручений», предназначенную для просмотра списка поручений и работы с поручениями (расширенная опция, поставляется отдельно).

Отчеты — пункт меню для перехода на страницу «Отчеты», предназначенную для выбора дашборда с отчетом, просмотра и редактирования выбранного отчета, а также для перехода на страницы для работы с дашбордами и графиками.

Выход — пункт меню для выхода из программы.

## Кнопка «Развернуть»/«Свернуть»

Кнопка «Развернуть»/«Свернуть» находится слева в нижней части главного окна программы и предназначена для разворачивания/сворачивания меню и расширения/уменьшения рабочей области.

## Рабочая область

Рабочая область занимает центральную часть окна и формируется в зависимости от действий пользователя. В ней размещаются страницы, с которыми работает пользователь.

#### Загрузка данных в базу данных

Страница «Ввод исходных данных» (рисунок 5) открывается по выбору пункта меню «Загрузка данных» и предназначена для загрузки данных из различных источников.

| $\equiv$      | Ввод исходных данных |                                                           |                                             |            |                         |            |                                |  |                           |  |  |
|---------------|----------------------|-----------------------------------------------------------|---------------------------------------------|------------|-------------------------|------------|--------------------------------|--|---------------------------|--|--|
| ٠             |                      | Наименование сценария                                     | Описание сценария                           |            | Дата последнего запуска |            | Дата последнего импорта данных |  | Состояние сценария        |  |  |
| $\pm$         | $\bullet$            | Импорт данных из Инцидент-Менеджера<br><b>Wildelphine</b> | Импорт данных из системы Инцидент-Менеджера |            |                         |            | 09.02.2023                     |  | <b>C</b> Успешно выполнен |  |  |
| F             | $\bullet$            | Импорт данных из ПОС<br>an partner                        | Загрузка данных из системы ПОС              |            |                         |            | 22.02.2022                     |  | <b>C</b> Успешно выполнен |  |  |
| o             | $\bullet$            | Импорт данных для телеграмм бога Гатчины<br>N.M. perfec   | Информация по основным вопросам             | 22.09.2023 |                         | 10.11.2023 |                                |  | <b>C Voteuso sunoses</b>  |  |  |
| $F^*$         |                      |                                                           |                                             |            |                         |            |                                |  |                           |  |  |
| $\mathbf{r}$  |                      |                                                           |                                             |            |                         |            |                                |  |                           |  |  |
| $\rightarrow$ |                      | ЗАГРУЗИТЬ ДАННЫЕ                                          |                                             |            |                         |            |                                |  |                           |  |  |

Рисунок 5 – Страница «Ввод исходных данных»

Пользователь выбирает сценарий данных, нажимает на кнопку «Загрузить данные». Откроется форма загрузки данных (рисунок 6).

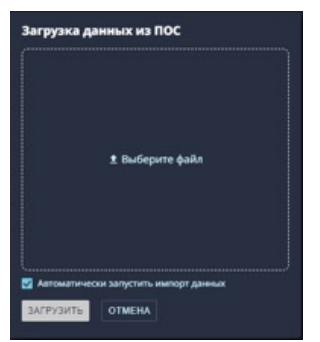

Рисунок 6 – Форма загрузки данных

В форме загрузки данных пользователь нажимает на кнопку «Загрузить», выбирает файл с данными в форматах XLSX, ODT, ODF, CSV, устанавливает флажок в поле «Автоматически запустить импорт данных». Происходит загрузка данных из источника данных в базу данных программы.

# Просмотр отчета по обращениям на дашборде

Страница «Отчеты» (рисунок 7) открывается по выбору пункта меню «Отчеты» и предназначена для поочередного открытия отчета на дашборде.

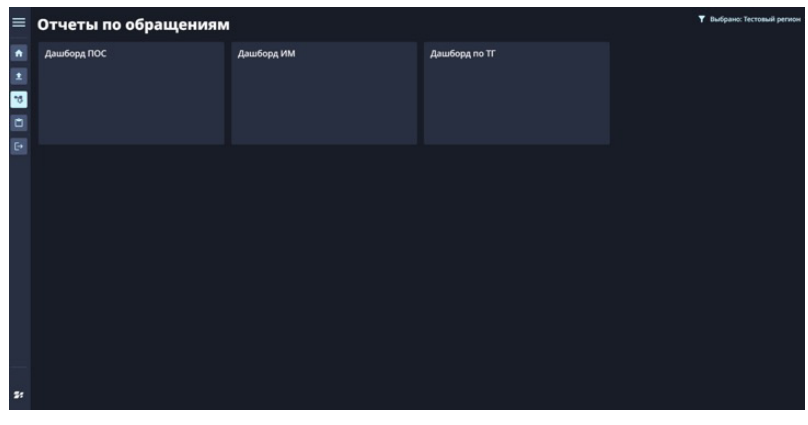

Рисунок 7 – Страница «Отчеты»

Примеры отчетов на дашбордах приведены на рисунках 8, 9 и 10.

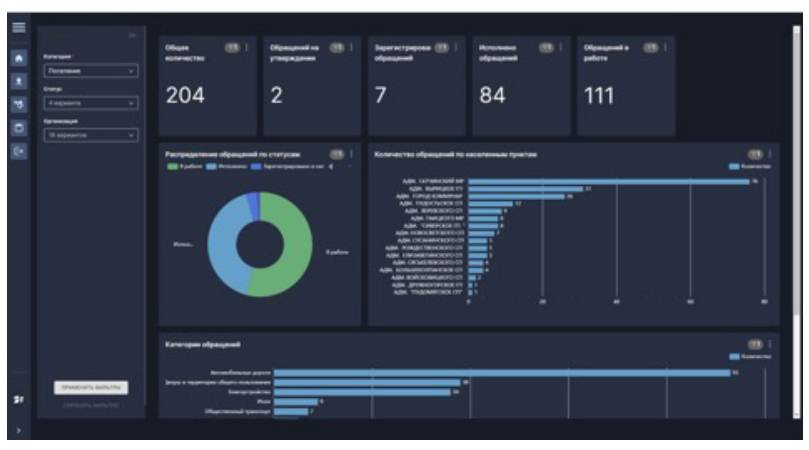

Рисунок 8 – Отчет на дашборде. Пример 1

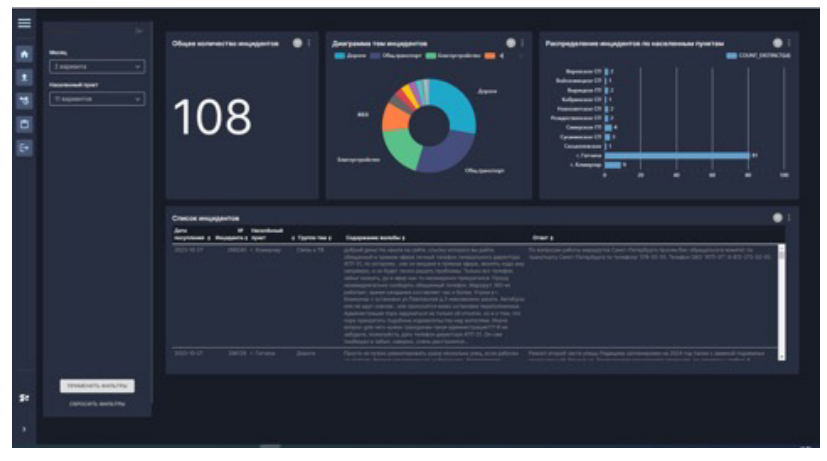

Рисунок 9 - Отчет на дашборде. Пример 2

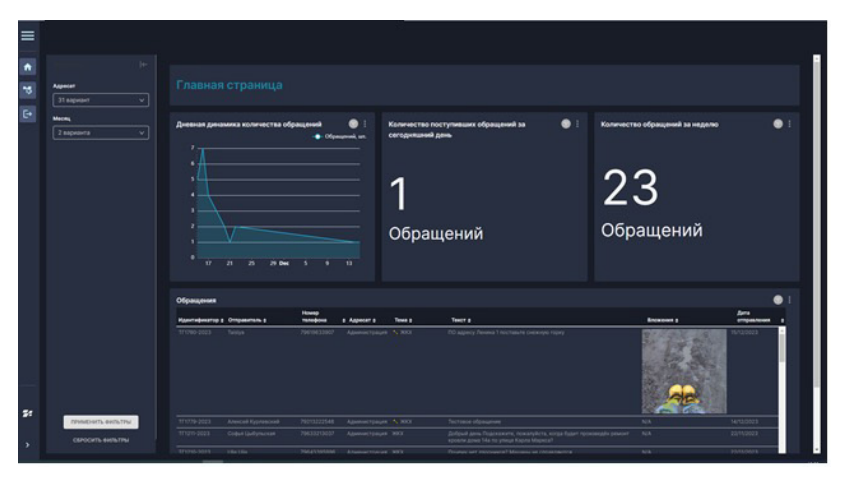

Рисунок 10 - Отчет на дашборде. Пример 3

#### Редактирование виджета

Отчет на дашборде состоит из виджетов с графиками (диаграммами, таблицами), которые можно редактировать.

Для редактирования графика нажмите кнопку контекстного меню, расположенную в правом верхнем углу виджета, и выберите команду «Редактировать график» (рисунок 11).

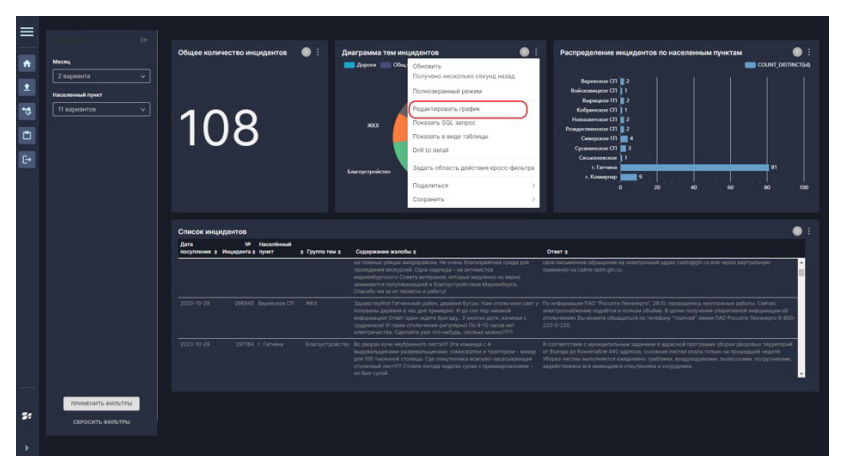

Рисунок 11 – Выбор команды «Редактировать график»

Откроется окно для редактирования графика (рисунок 12).

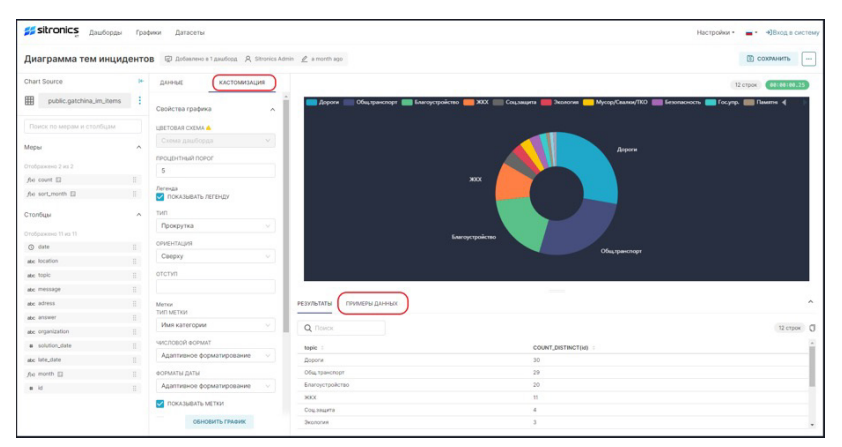

Рисунок 12 – Окно для редактирования графика

В окне для редактирования графика в разделе «Данные» можно изменить тип визуализации посредством выбора графика из предложенного списка разных графиков (линейный график, таблица, гистограмма, столбчатая диаграмма, диаграмма с областями, круговая диаграмма, диаграмма солнечных лучей, древовидная диаграмма и прочее), формулу и сохранить изменения нажатием кнопки «Обновить график».

## Работа с дашбордами

В окне для редактирования графика нажмите на кнопку «Кастомизация», затем на кнопку «Примеры данных», на экране программы появится приглашение для авторизации и работы с дашбордами (рисунок 13).

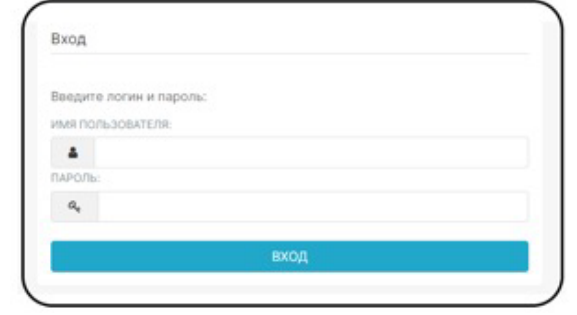

Рисунок 13 – Приглашение для авторизации и работы с дашбордами

Имя пользователя и пароль для работы с дашбордами предоставляются пользователю с правами администратора по отдельному запросу в компанию АО «Ситроникс КТ». Введите имя пользователя, пароль и нажмите кнопку «Войти».

После успешного прохождения авторизации на экране появится главная страница для работы с дашбордами (рисунок 14).

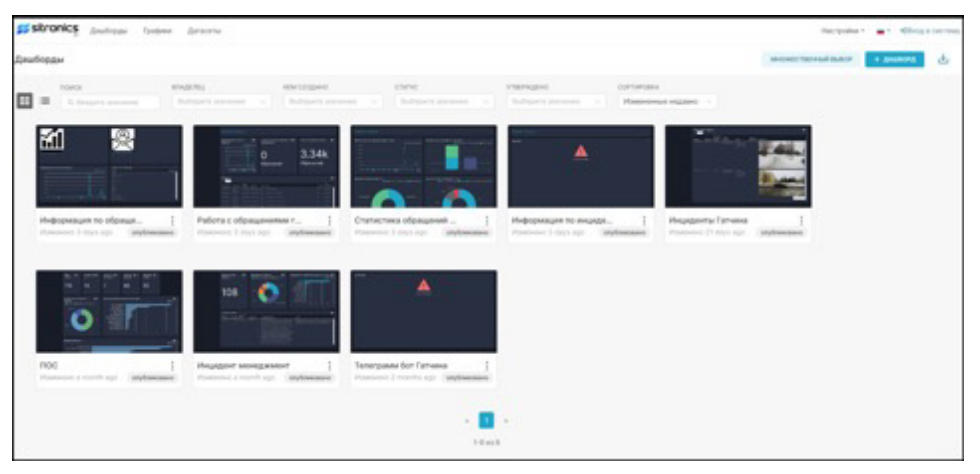

Рисунок 14 – Главная страница для работы с дашбордами

Главная страница для работы с дашбордами содержит фильтры поиска и группирования дашбордов, созданные дашборды и кнопки добавления нового дашборда и множественного выбора.

С помощью контекстного меню (рисунок 15) можно редактировать дашборд / экспортировать файл в формате ZIP / удалить дашборд.

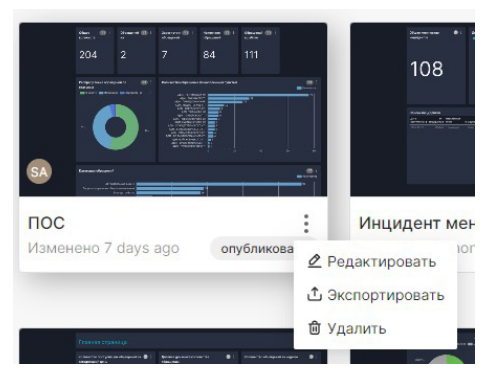

Рисунок 15 – Контекстное меню для редактирования / экспортирования / удаления дашборда

Главную страницу для работы с дашбордами можно открыть в виде списка дашбордов (рисунок 16).

| <b>Дишборды</b>                                 |                                                                                |                 |                          |                                                   |                |                           |             | MORECTED HARD BASE IN A MARCH | 181 |
|-------------------------------------------------|--------------------------------------------------------------------------------|-----------------|--------------------------|---------------------------------------------------|----------------|---------------------------|-------------|-------------------------------|-----|
| - Trowca                                        | <b>BASERIL</b>                                                                 | <b>HIMOSHMO</b> | cheve.                   | VISEPAUDAS                                        |                |                           |             |                               |     |
| II E Charles and the                            | THE RUNAWAY DRIVING THE RUNAWAY DRIVING TO THE RUNAWAY DRIVING THE RUNAWAY THE |                 |                          |                                                   |                |                           |             |                               |     |
| Seranosos -                                     |                                                                                |                 | <b>Ride scantinged:</b>  | Chanyo :                                          | - Winstreams y | Raw coapped-              | Britaldound | Ziedel Vasera                 |     |
| Medizinesure to riquippense.                    |                                                                                |                 | Simplics Agent:          | Olydrakoaski                                      | 3 days ago.    | Superior Agent            | $\circ$     |                               |     |
| Paddina is oftenuoromente ripolacioso           |                                                                                |                 | Silvanica Admin-         | Orythomesee:                                      | 3 days ago.    | Supersed Admin.           | $\circ$     |                               |     |
| Cristal last of playered as to him pay finite   |                                                                                |                 | <b>Schweizer Automo-</b> | Olythianisses'                                    | 3 days ago     | Superior Advise. (D)      |             |                               |     |
| (Red-Scientische) Ad-Weigelprechten Carrienteil |                                                                                |                 | Telephone Automo-        | Chiydinawowane                                    | 3 days ago     | Strungs Admin (C)         |             |                               |     |
| Managements Ferrains                            |                                                                                |                 |                          | Silvanica Admin Cradinalessiani                   | 27-mins ago    | Shrunez Agnos (C)         |             |                               |     |
| <b>CROCK</b>                                    |                                                                                |                 |                          | Simplex Admin. Gradiogenesis                      | a nonth ago.   | Struntes Admin. (C)       |             |                               |     |
| Mexican services report                         |                                                                                |                 |                          | Directors Advent - City/Directorses - a month age |                |                           |             |                               |     |
| Tenergrasse doll Calvereo                       |                                                                                |                 |                          | Stronus Adron DrySneedmand 2 Honths ago           |                | Superior Advise <b>CD</b> |             |                               |     |

Рисунок 16 – Главная страница для работы с дашбордами, представленная в виде списка дашбордов

Для редактирования дашборда наведите курсор на строку дашборда и в столбце «Действия» выберите действие «Редактировать». В открывшейся форме измените свойства дашборда (заголовок, владельца дашборда, который может его изменять, URL-адрес для дашборда, описание, цветовая схема и т.д.) и сохраните изменения.

Для удаления дашборда наведите курсор на строку дашборда и в столбце «Действия» выберите действие «Удалить». После подтверждения удалите дашборд.

Для создания нового дашборда нажмите кнопку «+ Дашборд». В открывшемся окне нажать кнопку «+ Создать новый график». В форме создания нового дашборда выберите источник данных (базу данных, которую вы хотите использовать для дашборда) и тип визуализации из предложенного списка разных графиков (линейный график, таблица, гистограмма, столбчатая диаграмма, круговая диаграмма, карта, контейнер, изображение, фильтр и прочее) и нажмите на кнопку «Создать новый график». Список созданных дашбордов пополнится еще одним дашбордом.

Дашборд можно сохранить в виде изображения в формате JPG или файла в формате PDF. Для сохранения файла в формате PDF откройте контекстное меню и выберите команду «Сохранить как PDF» (рисунок 17).

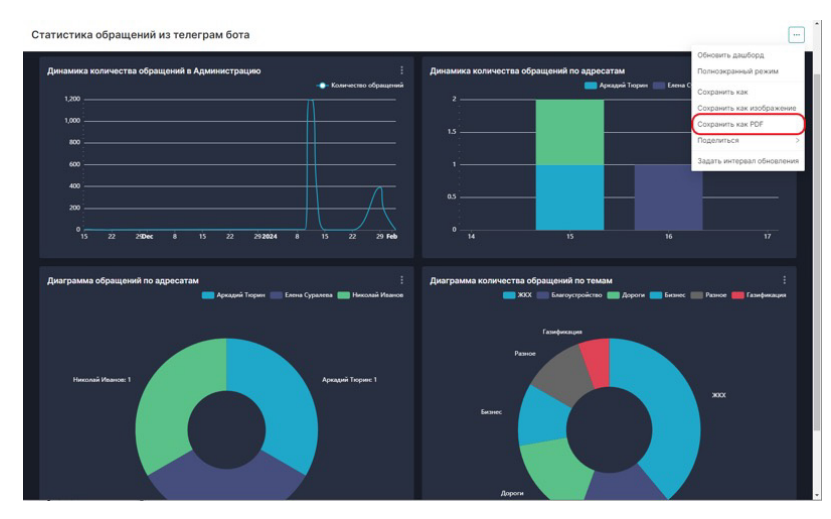

Рисунок 17 – Контекстное меню для сохранения файла в формате PDF

## Работа с графиками

Страница для работы с графиками (рисунок 18) содержит фильтры поиска и группирования графиков, созданные графики разных типов визуализации и кнопки добавления нового графика и множественного выбора.

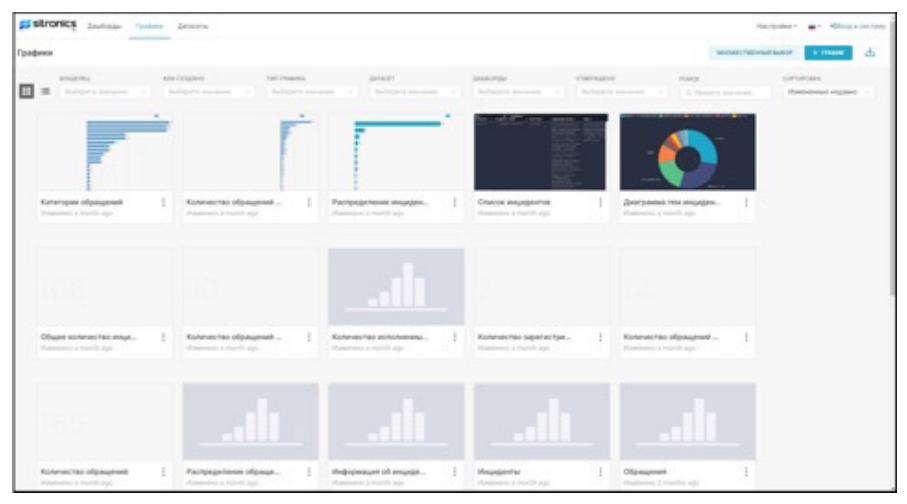

Рисунок 18 – Страница для работы с графиками

С помощью контекстного меню можно редактировать график / экспортировать файл в формате ZIP / удалить график.

Страницу для работы с графиками можно открыть в виде списка графиков (рисунок 19).

| grishronics puttos from process                                                                                                    |                                           |                                                |                                                          |                                        |                                           |                 |                     |
|----------------------------------------------------------------------------------------------------|-------------------------------------------|------------------------------------------------|----------------------------------------------------------|----------------------------------------|-------------------------------------------|-----------------|---------------------|
| Tpadvera                                                                                                    |                                           |                                                |                                                          |                                        | MACHINE TREVENS SURCE                     |                 | $+ 100$<br><b>B</b> |
| <b>BAASERS</b><br><b>KIMODEAGO</b><br>Toll (Theasea).<br>$\mathbf{H}$<br><b>Bulleting of American</b><br><b>Stuffmonth Instrument</b><br><b>Bullionario announced</b> | <b>AKWAT</b><br><b>Business associate</b> | <b>JAURIPER</b><br>Touchaparts issuesment<br>. | <b>ATBEFALDING</b><br>and \$1.00 Experience in an annual |                                        | Asterior<br>19. Manufacture despitemental |                 |                     |
| <b>Finadome</b>                                                                                                    | Tan astronomian                           | <b>Januar</b>                                  | Kess a manuscript                                        | <b>Floor recounts or manuscription</b> | Kew coupons                               | <b>Jakoraan</b> |                     |
| Kanaropea chronomed                                                                                                    | CraftFurial Averagees                     | public pos, startedic                          | Stronk's Admid-                                          | ANDOREL MODALE                         | Showa Abrio                               |                 |                     |
| Richiefreis (1983-202) despinsed (tra edictatednosum) frame fassi                                                                                                    | Crashwran Jermanni                        | <b>GUINE AND ASSESSED</b>                      | <b>Director Administration</b>                           | <b>ANGLINE MODAL</b>                   | <b>Shrenka Admin</b>                      |                 |                     |
| Pacification museum in stormula lystiles                                                                                                    | Cranfourier approaches                    | public systems, im Jame.                       | Direction, Kdrypt.                                       | aming soons.                           | <b>University Automotive</b>              |                 |                     |
| Cranical Insurability For                                                                                                    | Tatimous                                  | public painting, in Jame.                      | Stevens Kenis                                            | AGON, ASSAS                            | Stevenics Automit                         |                 |                     |
| Джаграмма три индидентов                                                                                                    | <b>REVISION GANZINANI</b>                 | public patchina, Inc. barns.                   | Stronkill Roman                                          | ANICHU HOTAA                           | Stronics Admin                            |                 |                     |
| Officers advisored this requestration                                                                                                    | <b>Raphoveus</b>                          | public galatina, inclaims.                     | Trimerala, Automak                                       | ANNOUNCEMENT                           | Strumps, Admin-                           |                 |                     |
| Richmed Han of passaged a patients                                                                                                    | Kannings                                  | public area analysis.                          | Dimension, Automate                                      | 2 sentings songs                       | <b>Streets Admin</b>                      |                 |                     |
| Kickenberger accommendate reliablishment                                                                                                    | Katronas                                  | public prix, starteriz-                        | German Annus                                             | 2 seconds rooms                        | Stewarters Antioxic                       |                 |                     |
| Kontraction bandrate processing informational                                                                                                    | RADIOHUL                                  | public pos_rankelic                            | Stronks April-                                           | 2 helpt Made warning                   | Strucks Admin                             |                 |                     |
| Rockmental-Ministrated as principalments                                                                                                    | W.McAirway                                | public post insteads:                          | Television Multisler                                     | I second versa.                        | Strongs Admin                             |                 |                     |
| <b>Richmond Fac officerunnell</b>                                                                                                    | Kaptinaut                                 | public pers, elements                          | Directory Automa                                         | 2 series a stress                      | <b>Directora Adents</b>                   |                 |                     |
| Paintenanteen régionated le christian                                                                                                    | <b>Restricted paid business</b>           | pumler grey, a trademic                        | Simplex Admin.                                           | 2 secretar street                      | General Admin                             |                 |                     |
| Hedromegal of Augustavian                                                                                                    | TallAmar                                  | public autodomic slichterid                    | Services Admin-                                          | I MOTALLY HOUSE                        | Strunks Amer                              |                 |                     |

Рисунок 19 – Страница для работы с графиками, представленная в виде списка графиков

Для редактирования графика наведите курсор на строку графика и в столбце «Действия» выберите действие «Редактировать». В открывшейся форме измените свойства графика (название, описание, продолжительность таймаута кэширования, владельца графика, который может его изменять, и т.д.) и сохраните изменения.

Для удаления графика выберите график, действие «Удалить» и после подтверждения удаления удалите выбранный график.

Для создания нового графика нажмите кнопку «+ График». В открывшемся окне нажать кнопку «+ Создать новый график». В форме создания нового графика выберите источник данных (базу данных, которую вы хотите использовать для графика) и тип визуализации из предложенного списка разных графиков (линейный график, таблица, гистограмма, столбчатая диаграмма, круговая диаграмма, карта, контейнер, изображение, фильтр и прочее) и нажмите на кнопку «Создать новый график». Список созданных графиков пополнится еще одним графиком.

### Завершение работы

Для завершения работы выберите пункт меню «Выход» либо нажмите на кнопку [X] в правом верхнем углу страницы веб-браузера.

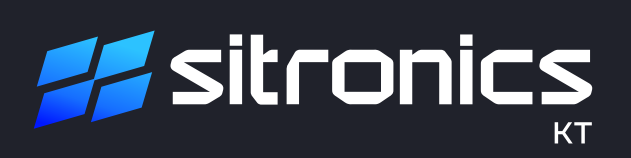